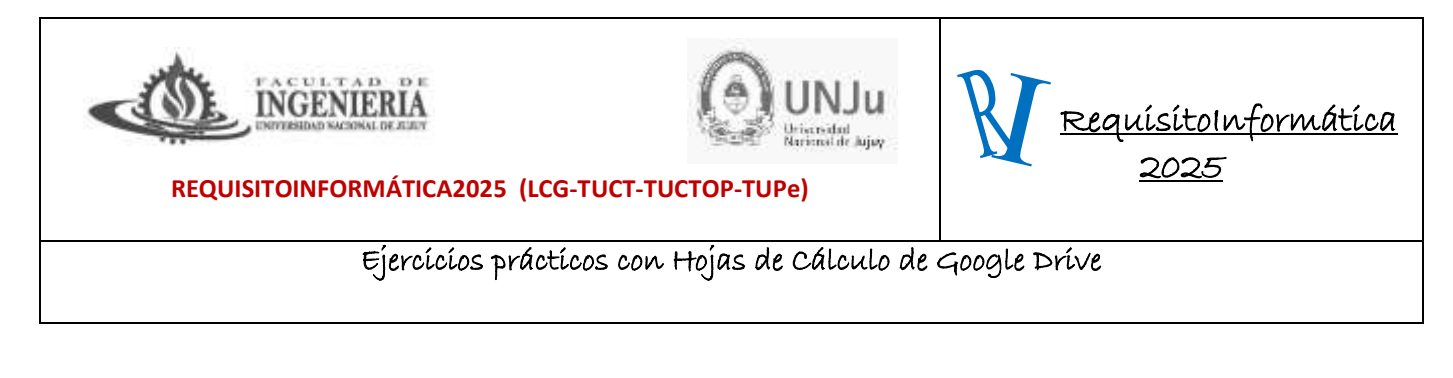

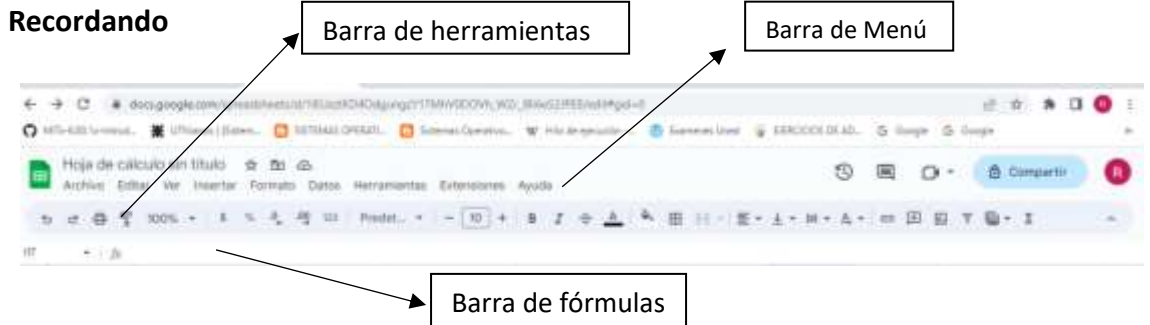

**1)** Armar una tabla de 100 unidades con la siguiente descripción. La tabla responde a los productos de un almacén.

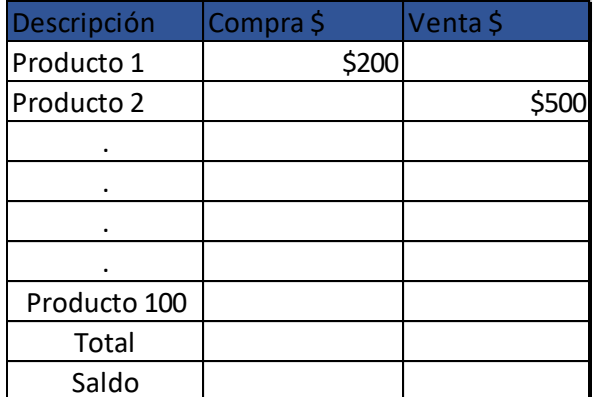

**Consigna 1:** Colocar de título a la **Hoja de cálculo control de compra y venta Despensa.**

Formato: Los encabezados deberán tener un tamaño de letra 14, estilo N y Cursiva.

Fondo de las celdas de dichos encabezados color verde flúor y color de fuente azul y estilo negrita.

Las columnas Compra y Venta en moneda argentina con dos decimales.

Fuente de toda la tabla Comic San tamaño 11.

Para realizar la consigna 1 deberá trabajar con Formato (ya sea de la barra de menú o de las herramientas).

**Consigna** 2: Los valores de compra y venta deberán ser generados en forma aleatoria con valores comprendidos entre 1000 y 12000. Una vez generados deberán copiarse como valores en la Hoja 2

Los importes deberán ser expresados en moneda Argentina y hasta con dos decimales Deberá utilizar las siguientes fórmulas

Deberán resaltar **las celdas cuyos valores sean mayores que 20.000** en color verde, utilizando **FORMATO CONDICIONAL.**

## **Responder:**

**Promedio de ventas y compras.**

**2)** Abrir el archivo **[Funciones.xlsx](https://ordenadorpractico.es/pluginfile.php/622/mod_assign/intro/funciones.xlsx)** que encontramos en la **Carpeta de Materiales** (las cuales deberán ser subidas a sus drives y trabajar desde ahí.)

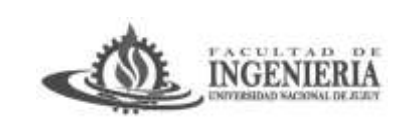

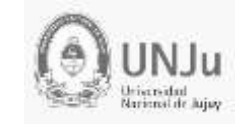

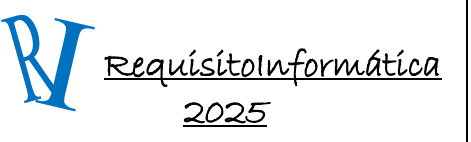

**REQUISITOINFORMÁTICA2025 (LCG-TUCT-TUCTOP-TUPe)**

Ejercicios prácticos con Hojas de Cálculo de Google Drive

- a) Contar cuántas personas son de género masculino y cuántas de género femenino en la (Hoja2).
- b) En la celda **A48** escribimos **Resumen de género**, en la **A49**, escribimos **Femenino** y en la **A50**, **Masculino**.

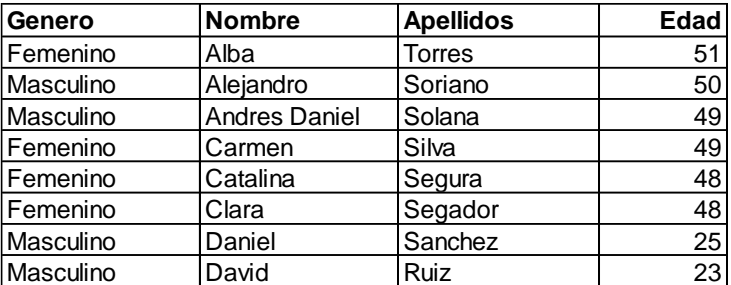

**3)** Cree su propia tabla que nos muestra una lista de actividades realizadas durante una capacitación fuera de la ciudad y en detalle especifique los almuerzos que realizo fuera del hotel para poder rendir y le sea retribuido los gastos realizados que corren como parte dicha capacitación.

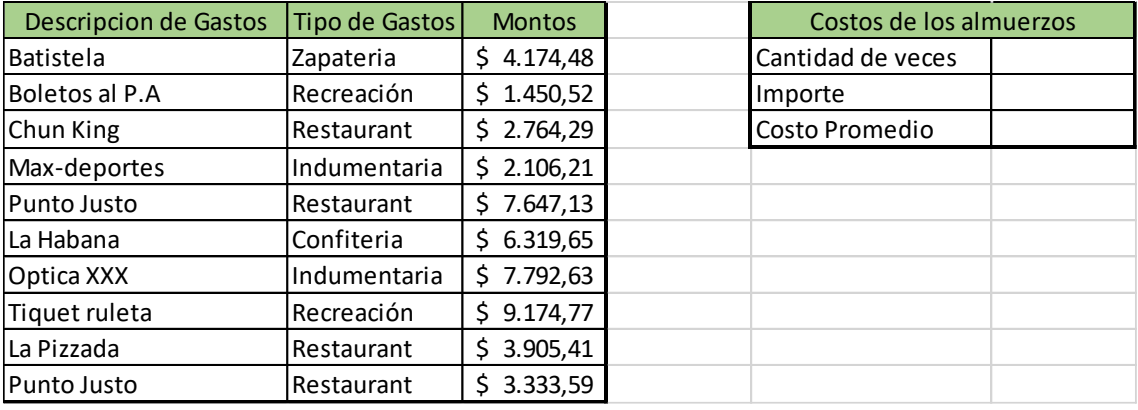

Se pide copiar las siguientes tablas. En ellas se pueden observar una lista de transacciones en el lado izquierdo (representan gastos). En el lado derecho, en la tabla Costos de almuerzo (Gastos de almorzar fuera) se expresan los gastos asociados a este tipo de gastos. Utiliza las siguientes funciones:

- CONTAR.SI Usada contar el número de veces que "Restaurant" aparece en la lista.
- SUMAR.SI Calcula el gasto total de las veces que se incurrió en un gasto de tipo "Restaurant."
- PROMEDIO.SI Utilizado para determinar el promedio de los gastos incurridos al ir a un "Restaurant" en la lista.

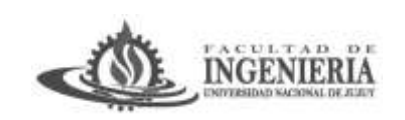

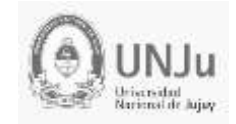

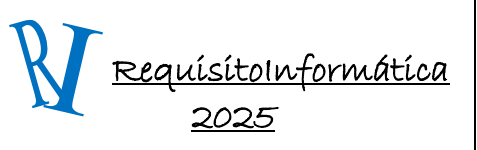

**REQUISITOINFORMÁTICA2025 (LCG-TUCT-TUCTOP-TUPe)**

## Ejercicios prácticos con Hojas de Cálculo de Google Drive

Más genéricamente, aquí se describe la función de cada una de éstas fórmulas:

- SUMAR.SI Agrega valores de una condición si se cumple, como sumar todas las compras de una categoría.
- CONTAR.SI Cuenta el número de elementos que cumplen una condición, como contar el número de veces que un nombre aparece en una lista.
- PROMEDIO.SI Condicionalmente saca el promedio de valores; por ejemplo, podrás sacar el promedio de tus calificaciones para únicamente los exámenes.

Estas fórmulas son del tipo lógica por cuanto su aplicación se realizará si la celda evaluada cumple una determinada condición.

Por otro lado, en el desarrollo que hagan los valores de los gastos deberían ser generados de manera aleatoria y luego convertirlos en valores fijos. (Hoja 3)

## **4)**

Crea una nueva hoja de cálculo, para crear un modelo que obtenga las tablas de multiplicar desde la 1 hasta la 9, corresponde a la imagen siguiente:

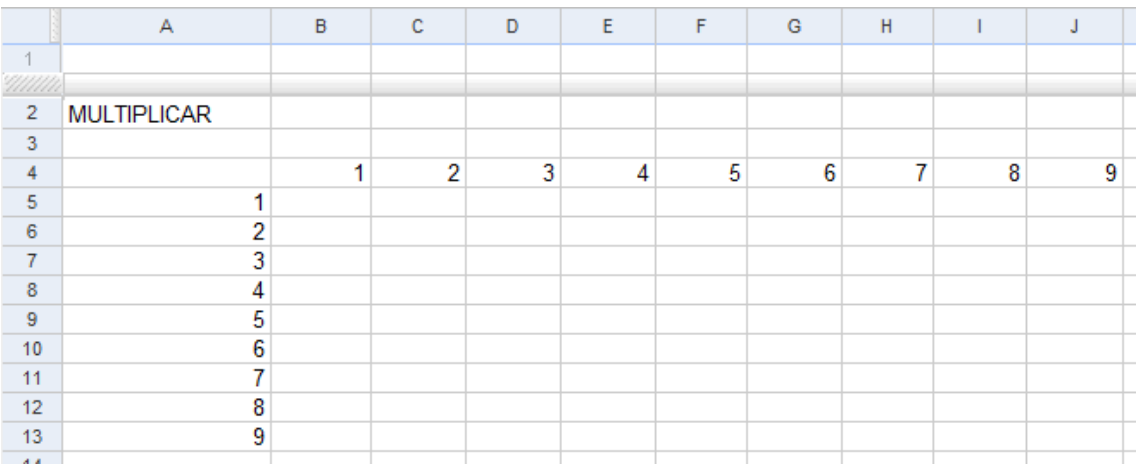

Terminar el modelo escribiendo una fórmula en la celda *B5* para el resultado de *1\*1* , y a continuación copiarlo en las demás celdas. (Hoja 4)

(¡Cuidado con las referencias a celdas!)

Cierra la hoja de cálculo guardándola con el nombre de *Multiplicar*.

**5)** De acuerdo a la tabla del ejercicio 2 donde se calculó el total de femeninos y masculinos, realizar las siguiente tabla y aplicar un gráfico circular:

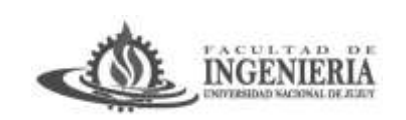

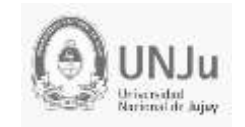

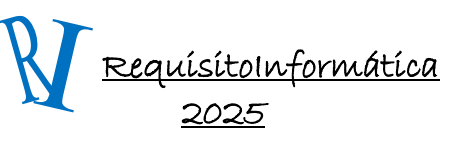

**REQUISITOINFORMÁTICA2025 (LCG-TUCT-TUCTOP-TUPe)**

Ejercicios prácticos con Hojas de Cálculo de Google Drive

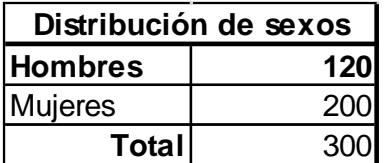

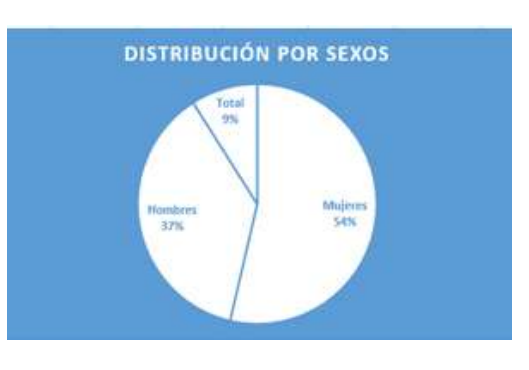

**6)** Realizar gráfico de columnas de la tabla importes de Ventas de Cereales (armar la tabla). (hoja 5)

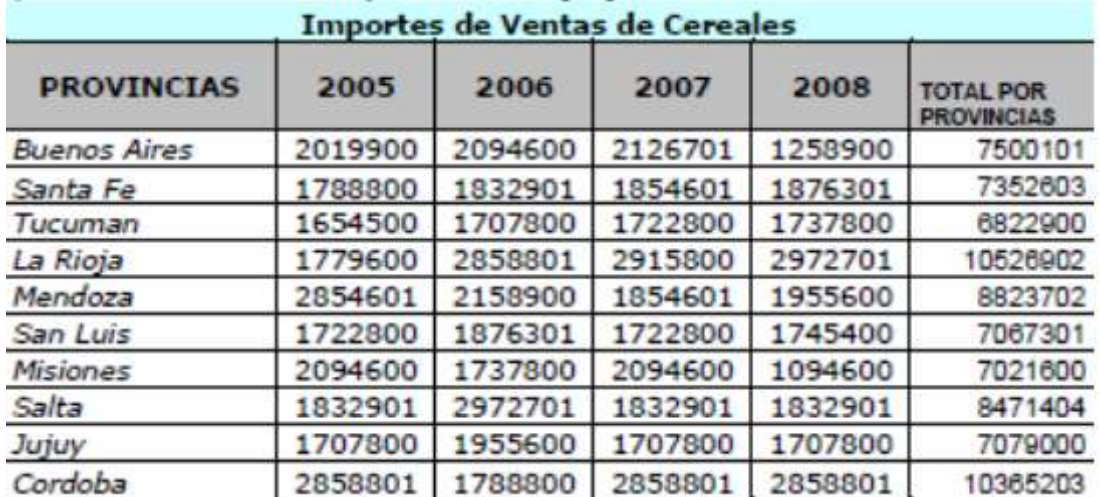

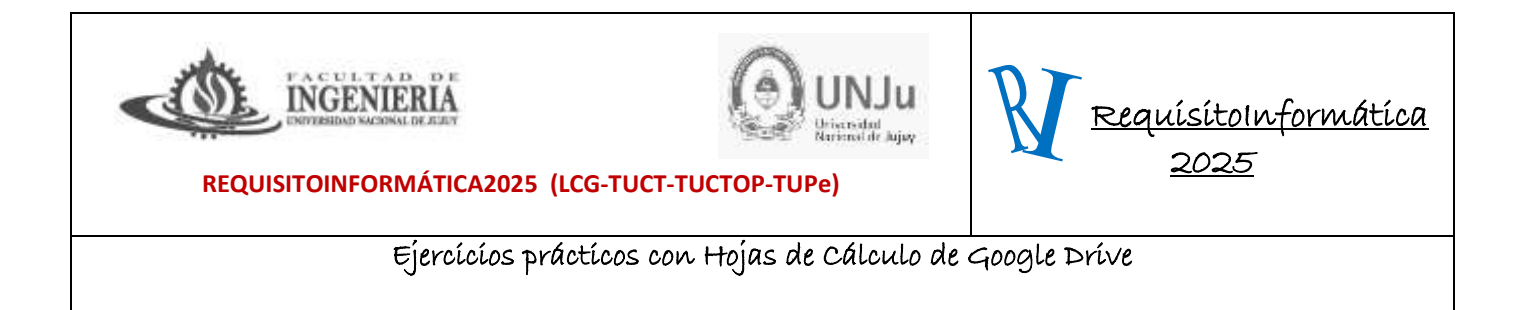

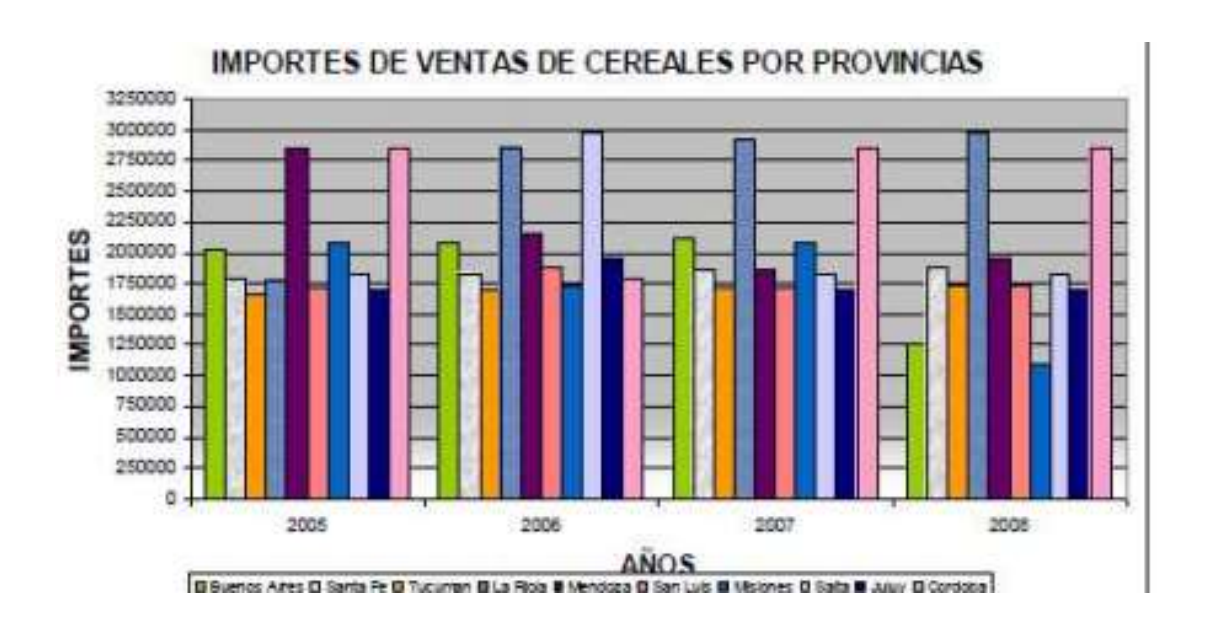

**7)** Crea una nueva hoja de cálculo, crear una tabla llamada Precipitaciones Anuales, que contendrá los siguientes datos:

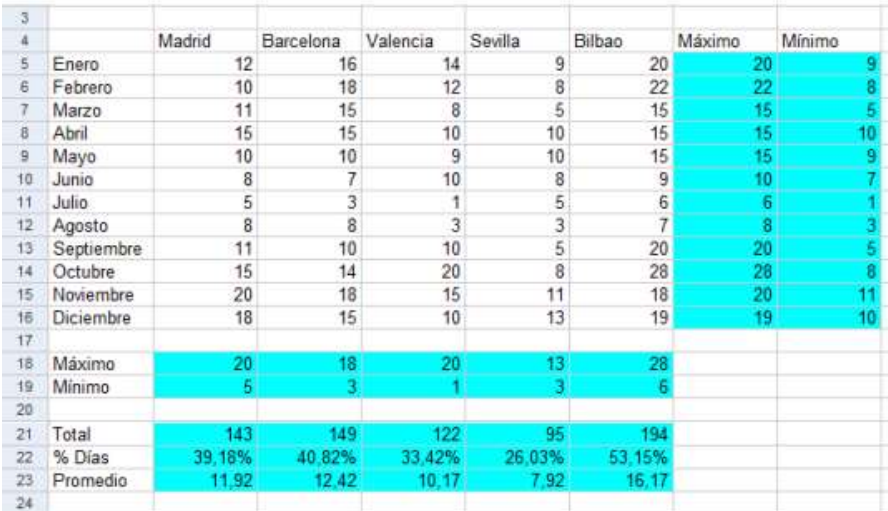

a) Colocar el título Cantidad de días con lluvias (en letra Mayúscula) dos filas anteriores y combine las celdas al ancho de la tabla, en negrita, alineado a la izquierda. En la fila de abajo coloque Año 2015 (fila 2, columna A) y la fila de abajo libre antes de la tabla.

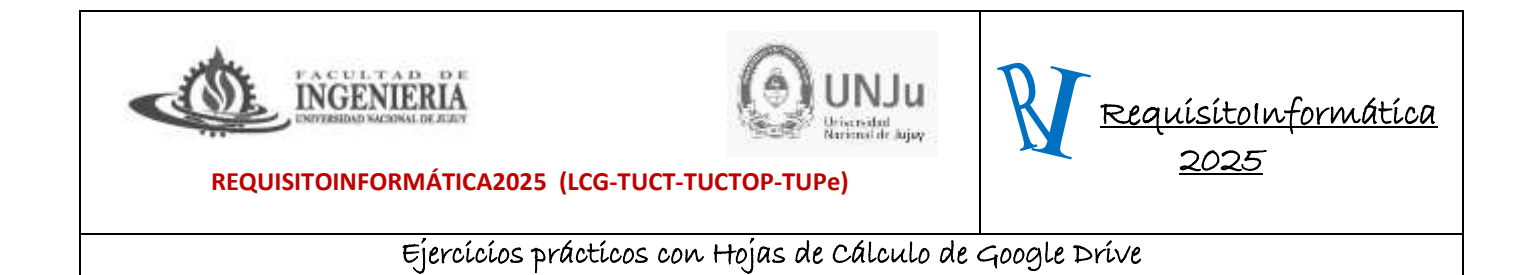

b) Los datos numéricos generados en forma aleatoria entre 1 y 30, las columnas pintadas son fórmulas. (Hoja 6).